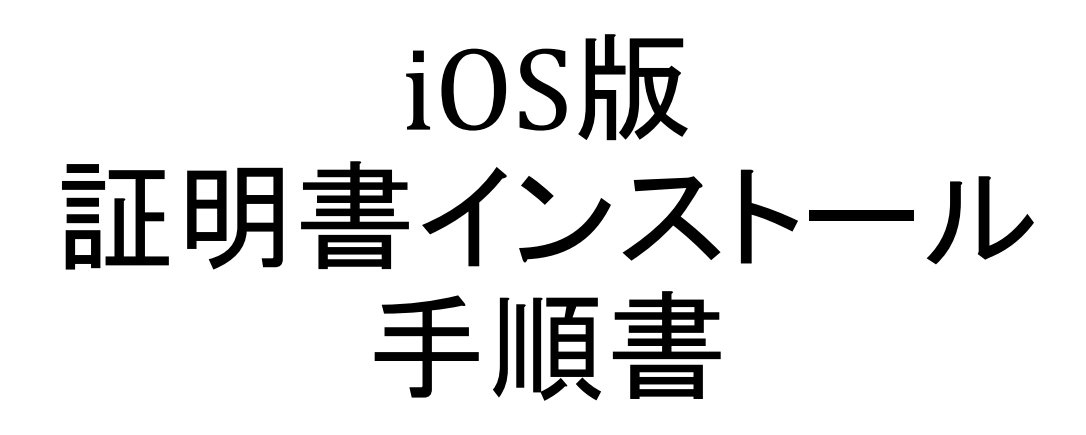

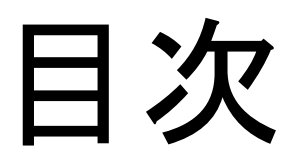

### 1.ログイン 2.証明書のインストール 3.証明書の適用

# 1.ログイン

SSH証明書をダウンロードするためにMRBにログインします

①ブラウザを開き、URL入力欄に『192.168.125.254』と入力します。 ②『ログイン』をクリックします。

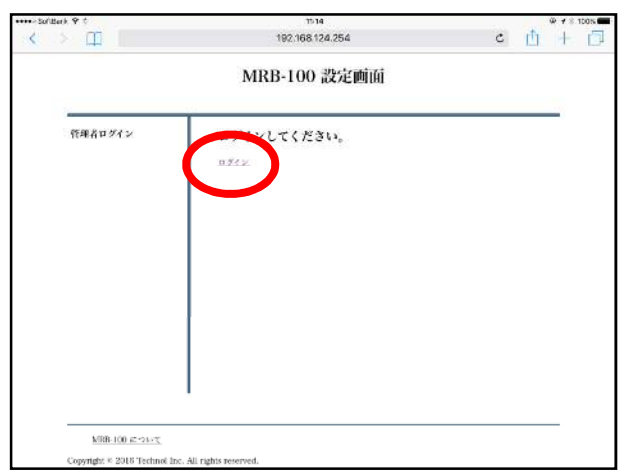

③登録してあるユーザ情報を『管理者ユーザ』、『パスワード』に入力し (初期値は「root」、「mr-5」)、『ログイン』をクリックします。

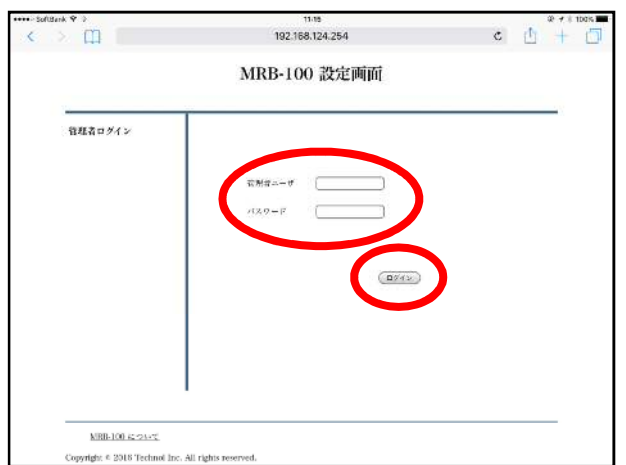

※もしログインの際にエラーが表示された場合は、**URL**入力欄に 『**192.168.124.254/show\_login2.cgi**』と入力し、③の操作を行ってください。 **(**管理者ユーザ**(**リカバリ**)**には、通常の管理者ユーザ名が入ります**)**

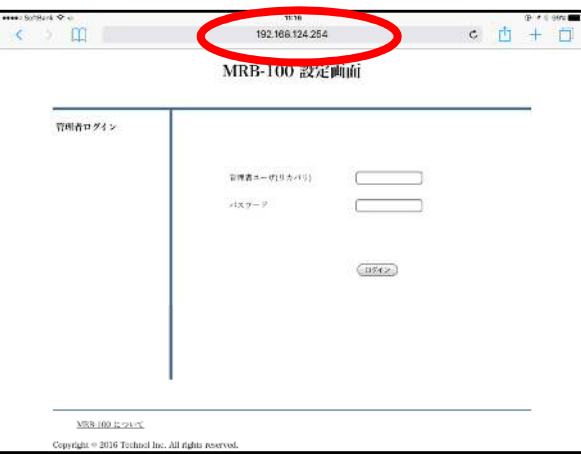

## **2.**証明書のインストール

ダウンロードしたMRBの証明書を端末にインストールします。

①左側『情報』を選択し、『証明書ダウンロード』をクリックします。

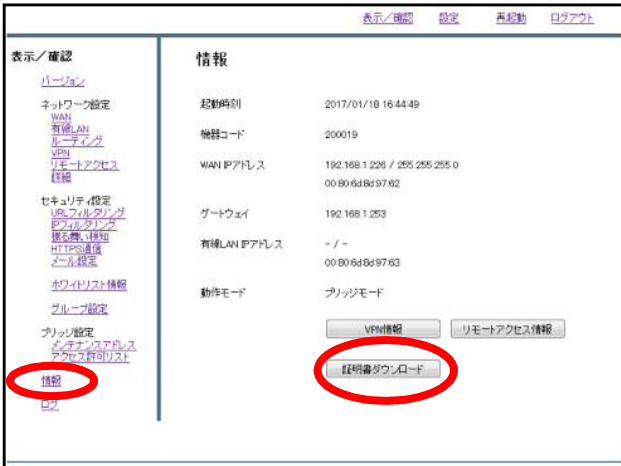

### ②右上の『インストール』をクリックします。

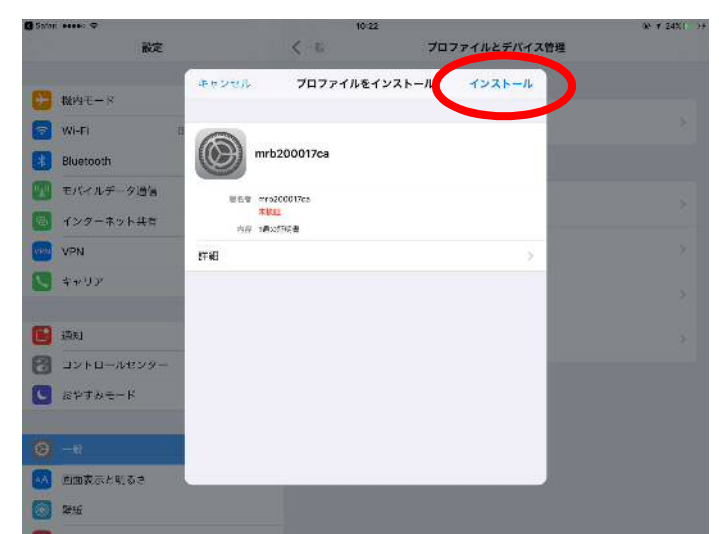

③端末にパスワードをかけている場合は入力画面が出ますので、 それを入力します。

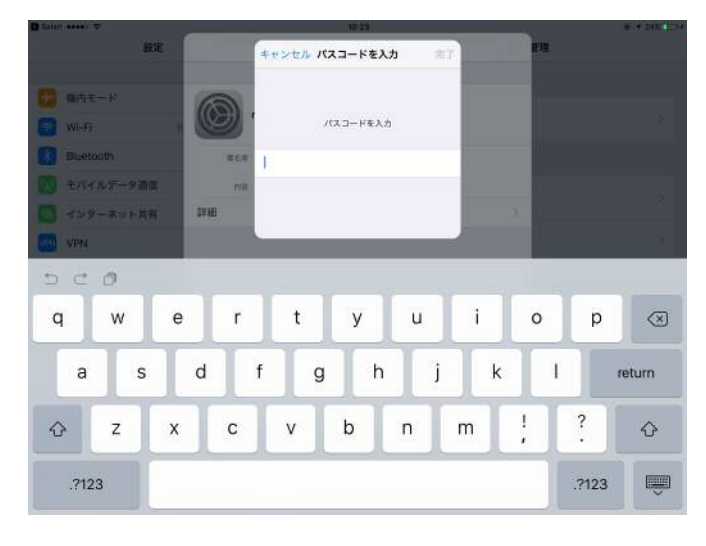

### ④『インストール』をクリックします。

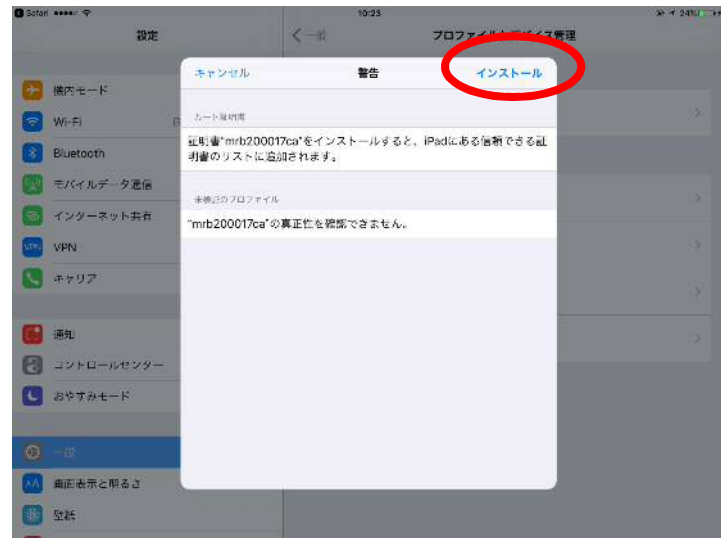

#### ⑤『完了』をクリックして、証明書のインストールは完了です。

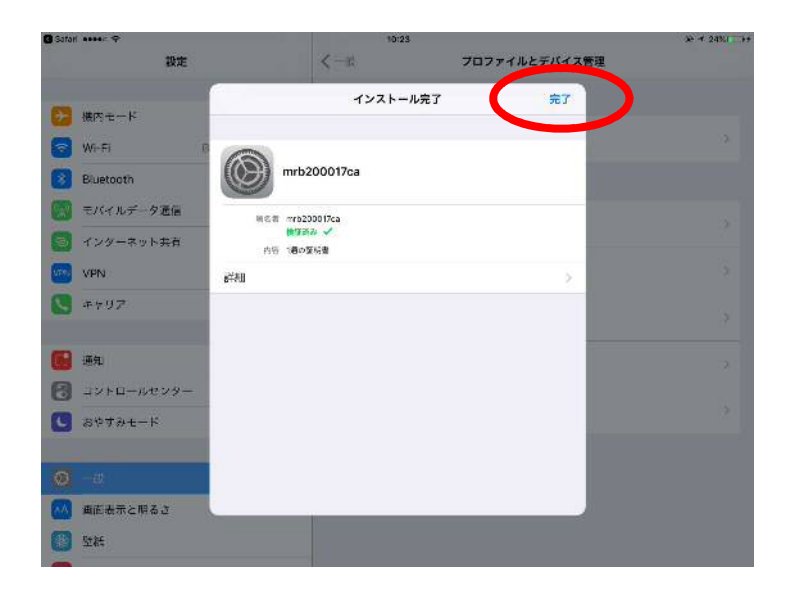

### **3.**証明書の適用

ダウンロードしたMRBの証明書を端末にインストールします。

※**iOS**のバージョンが**10.3**以降の場合、必要となる操作です。

### ①『設定』をタップします。

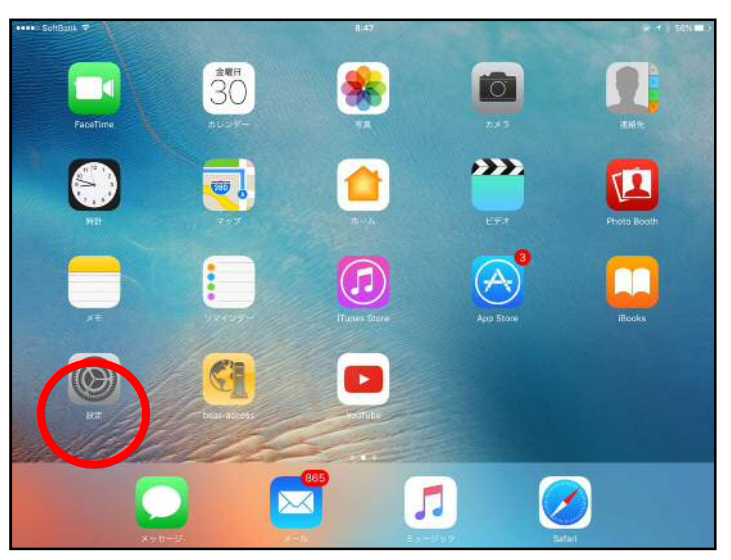

### ②右側上部にある『情報』をタップします。

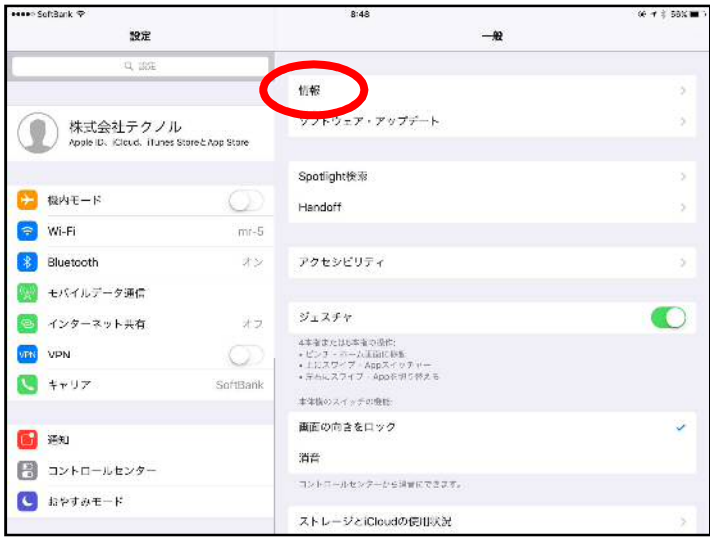

### ③右側下部にある『証明書信頼設定』をタップします。

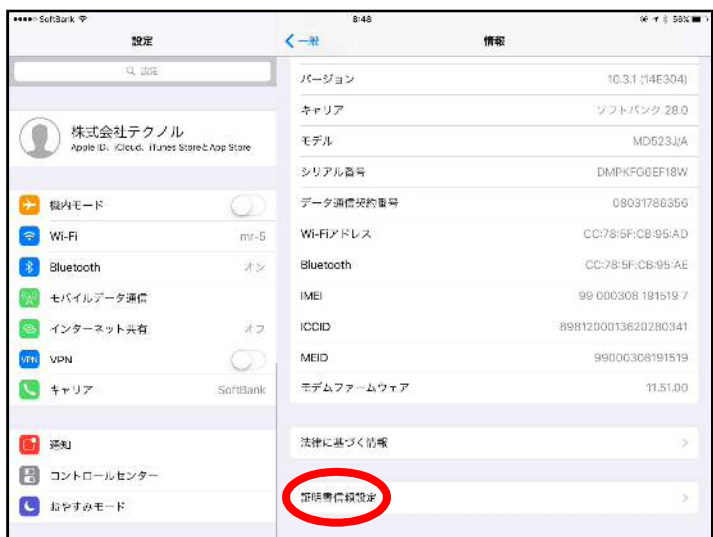

#### ④【2.証明書のインストール】でインストールした 証明書のスイッチをONにします。

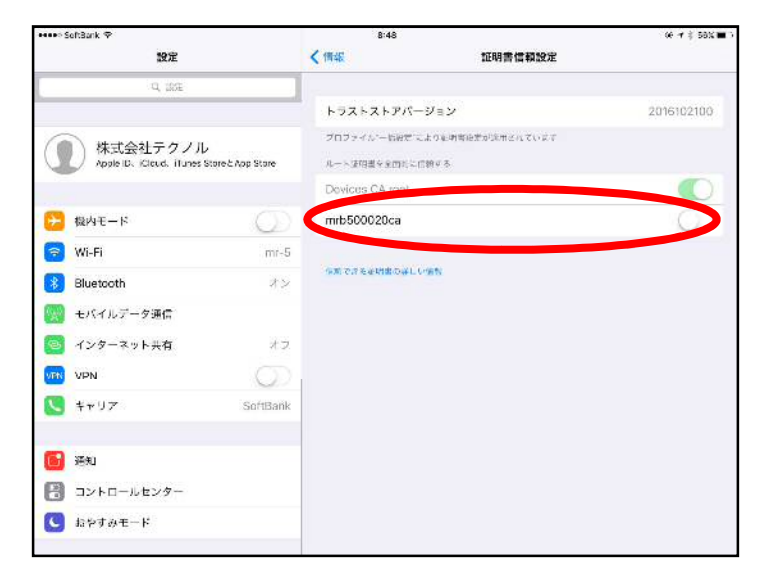

### ⑤ポップアップが表示されますので、 『続ける』をタップして、設定は完了です。

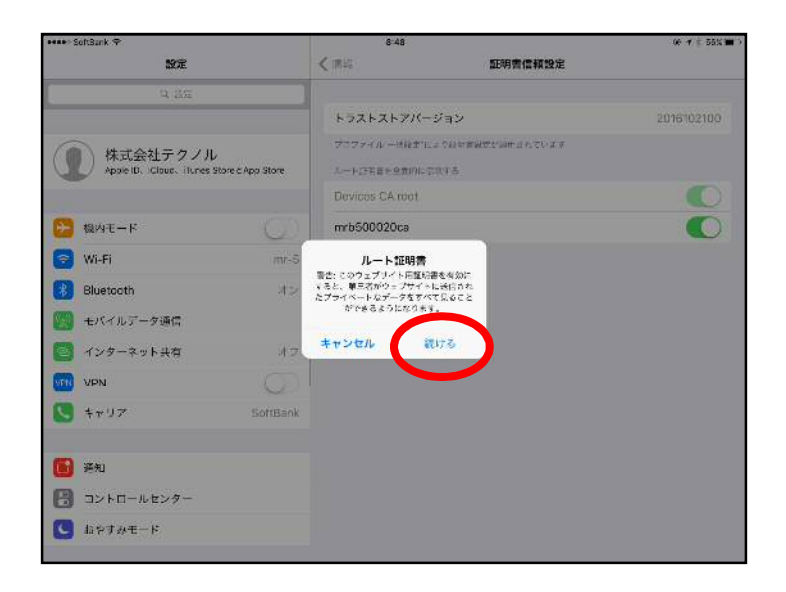